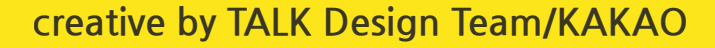

# 나만의 카카오톡 테마 만들기 for Android

카카오톡사용자테마가이드

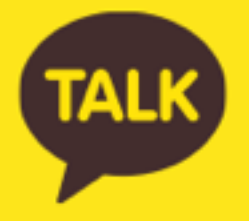

## **체크포인트**

- 카카오톡4.0이상부터지원
- 480PX \* 800PX (HDPI)기준으로 제작 (아이콘 일부는 고해상도 권장)
- 폰트컬러변경가능
- 레이아웃변경불가

#### **파일다운로드 STEP1**

카카오톡 테마는 실행 속도와 확장성을 고려하여 apk 파일 형태로 제작하도록 설계되었습니다. [Kakao.com > 서비스 > 카카오톡 > 사용자 테마] 에서 원하시는카카오톡 샘플테마를 다운로드 받으세요.

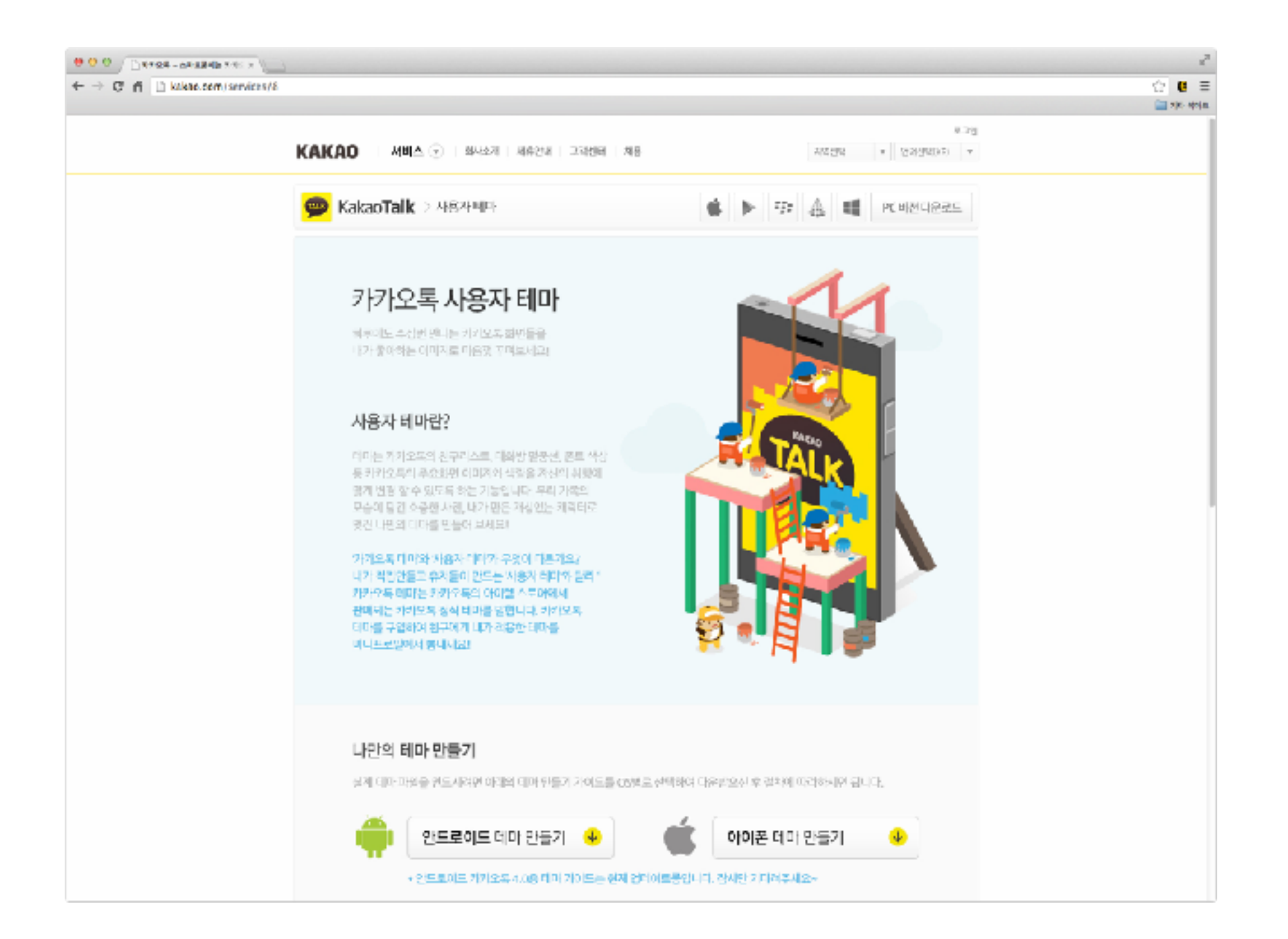

## **기본**

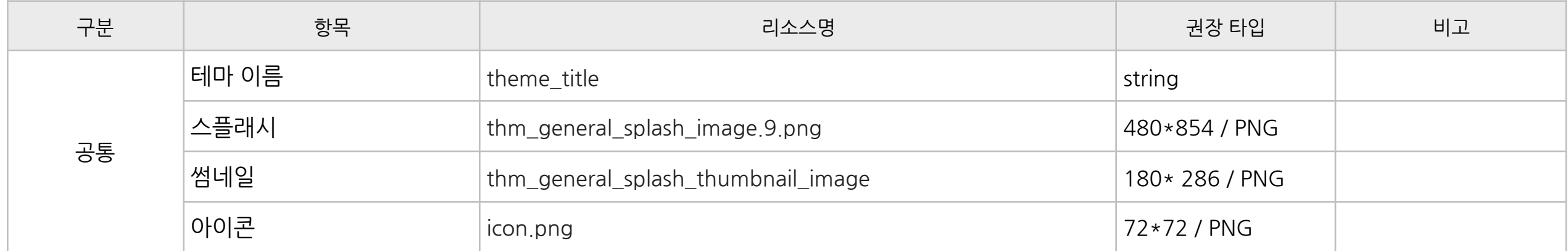

#### **Action Bar**

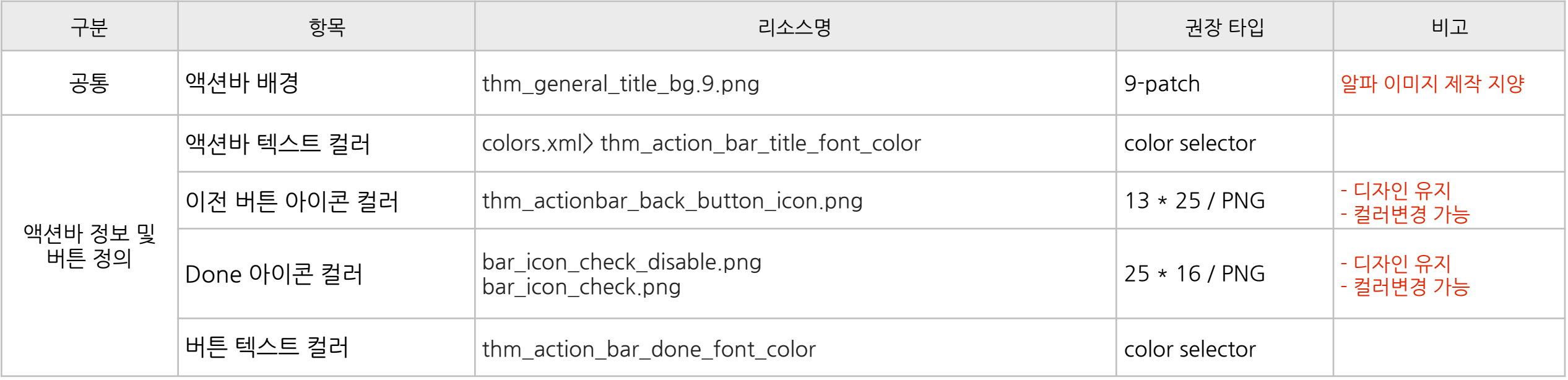

## **상단TAP메뉴**

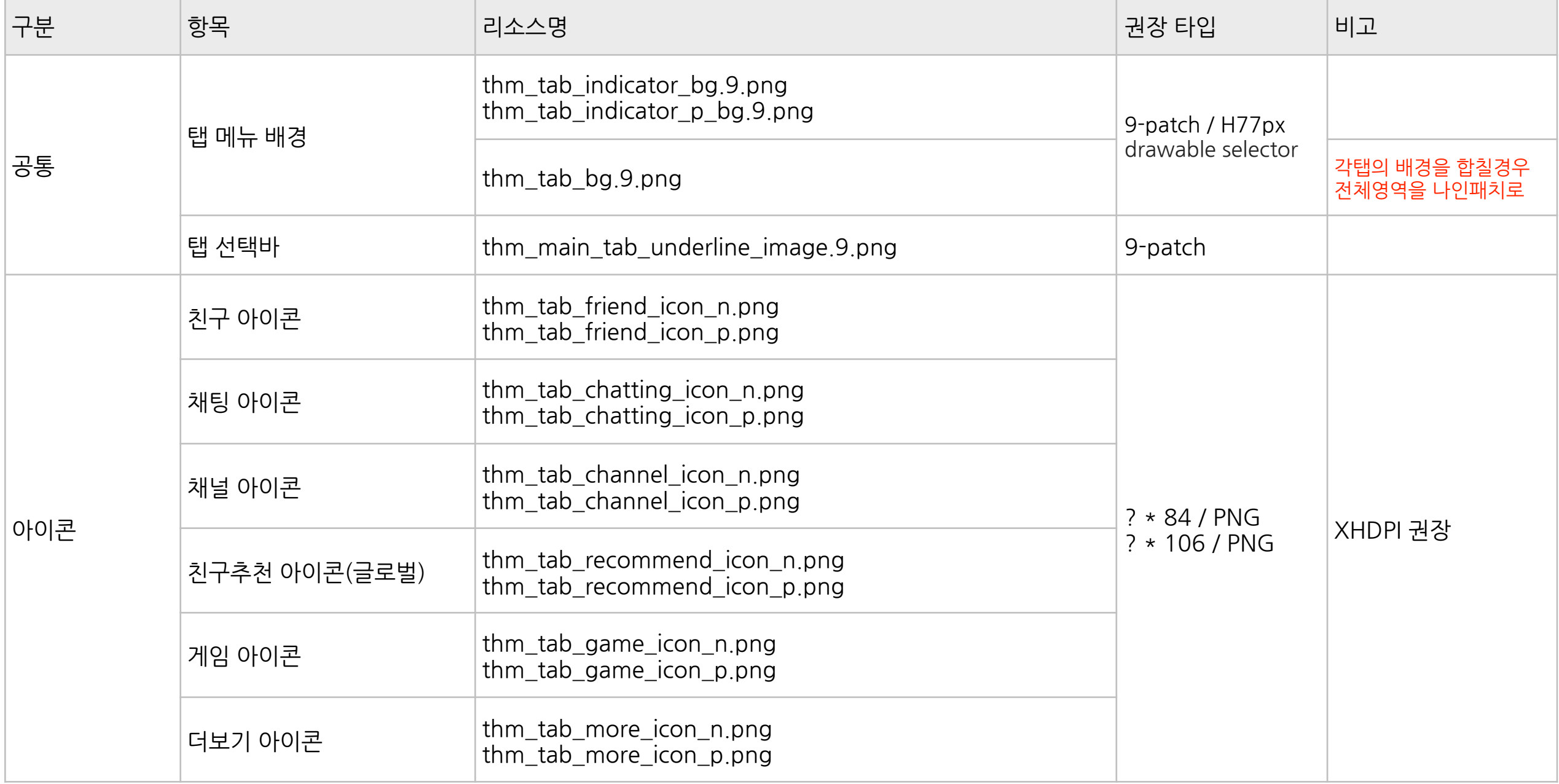

#### **프로필**

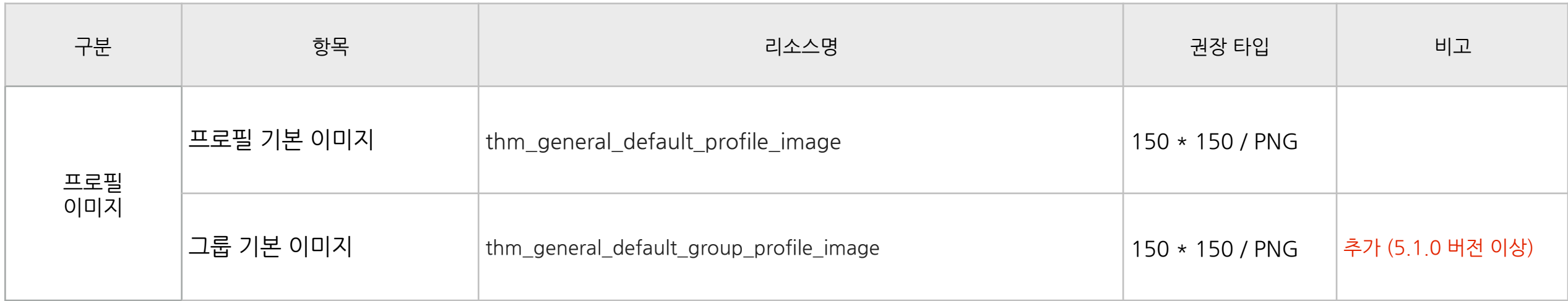

### **채팅탭**

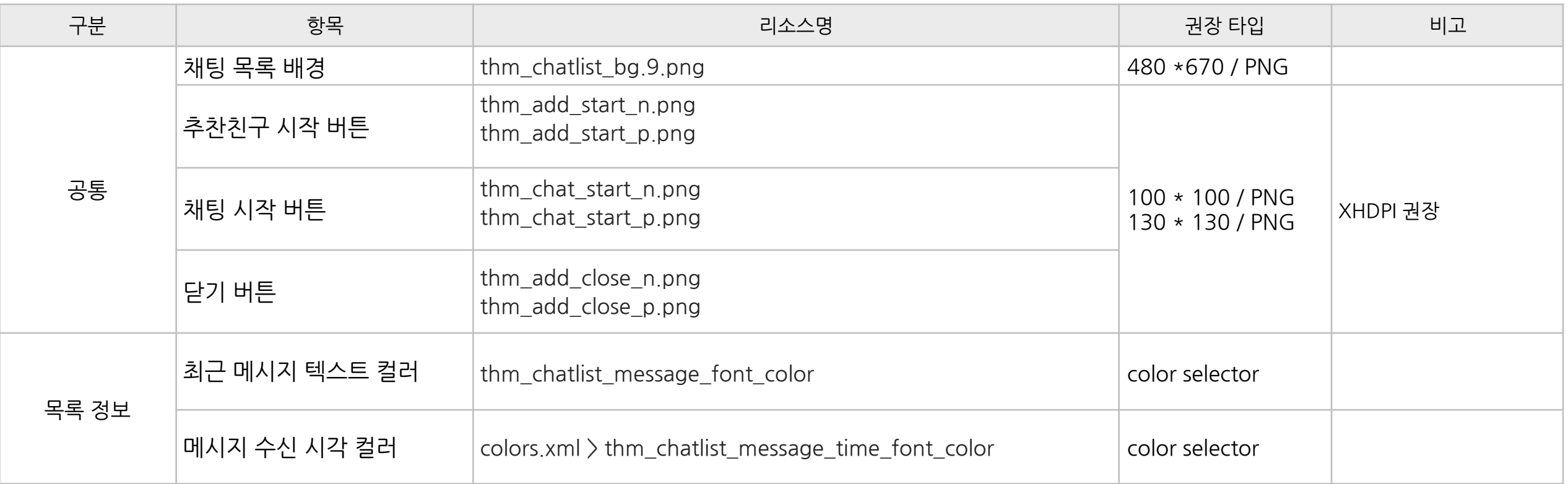

### **채팅방**

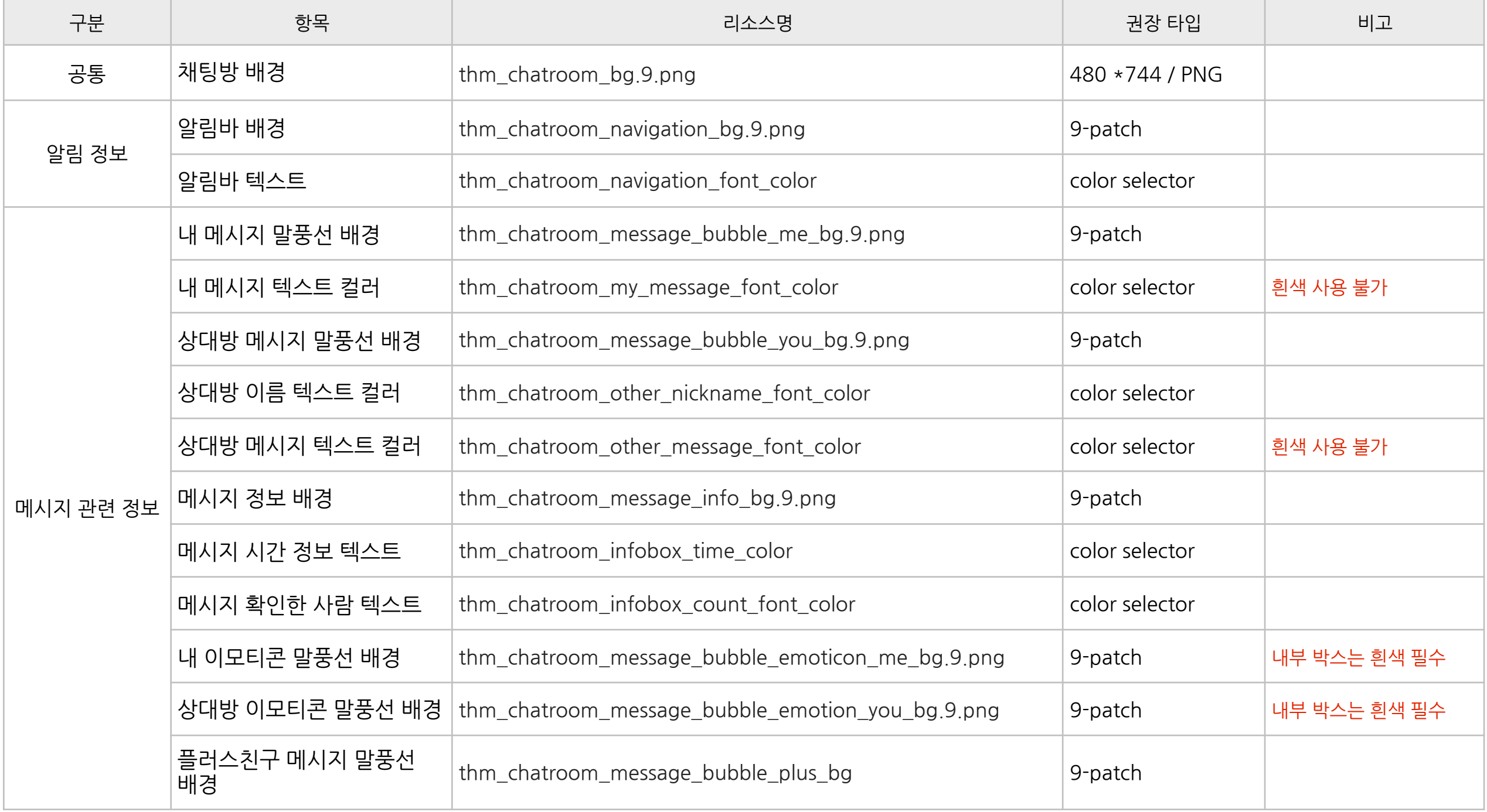

### **채팅방>하단메시지입력창**

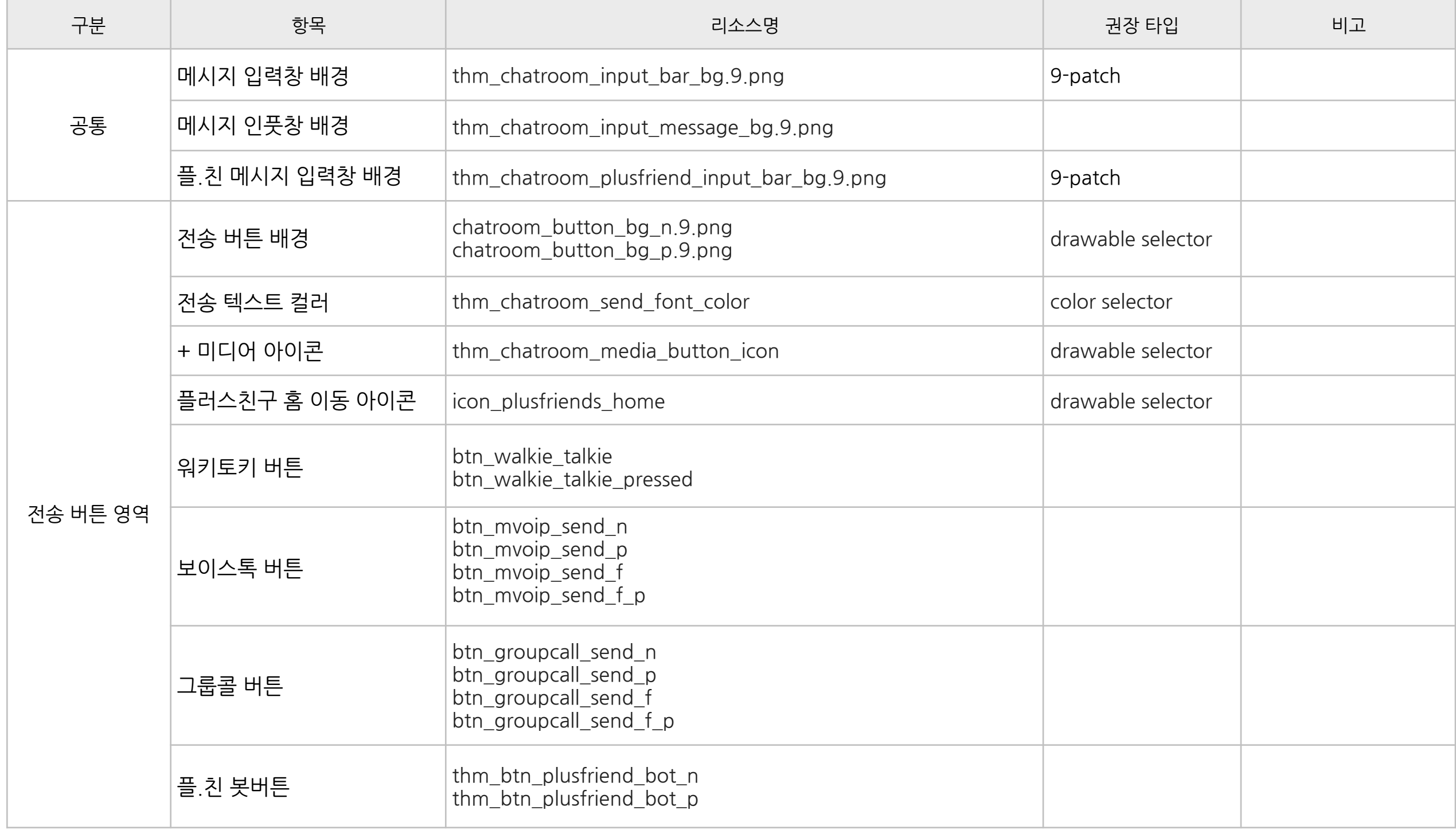

#### **채팅방>스팸신고**

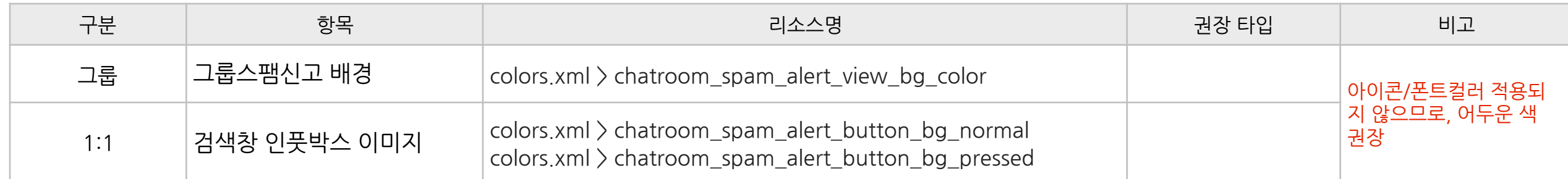

### **친구탭**

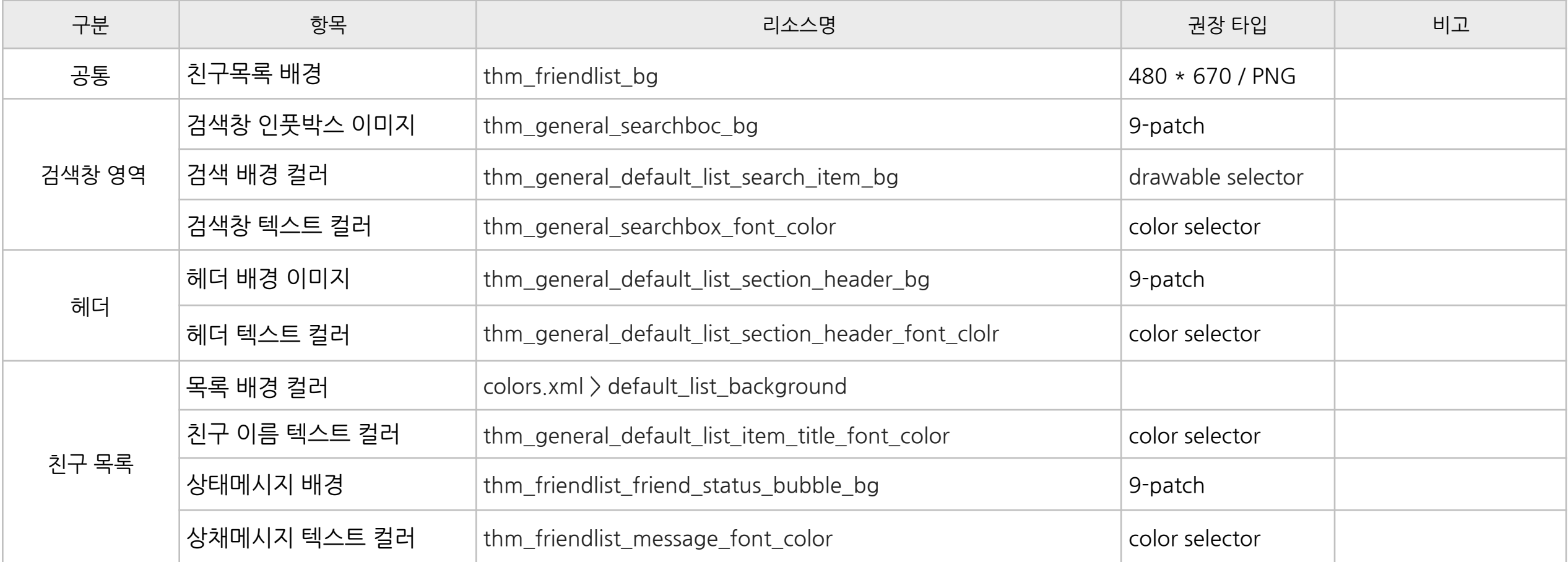

### **친구찾기탭**

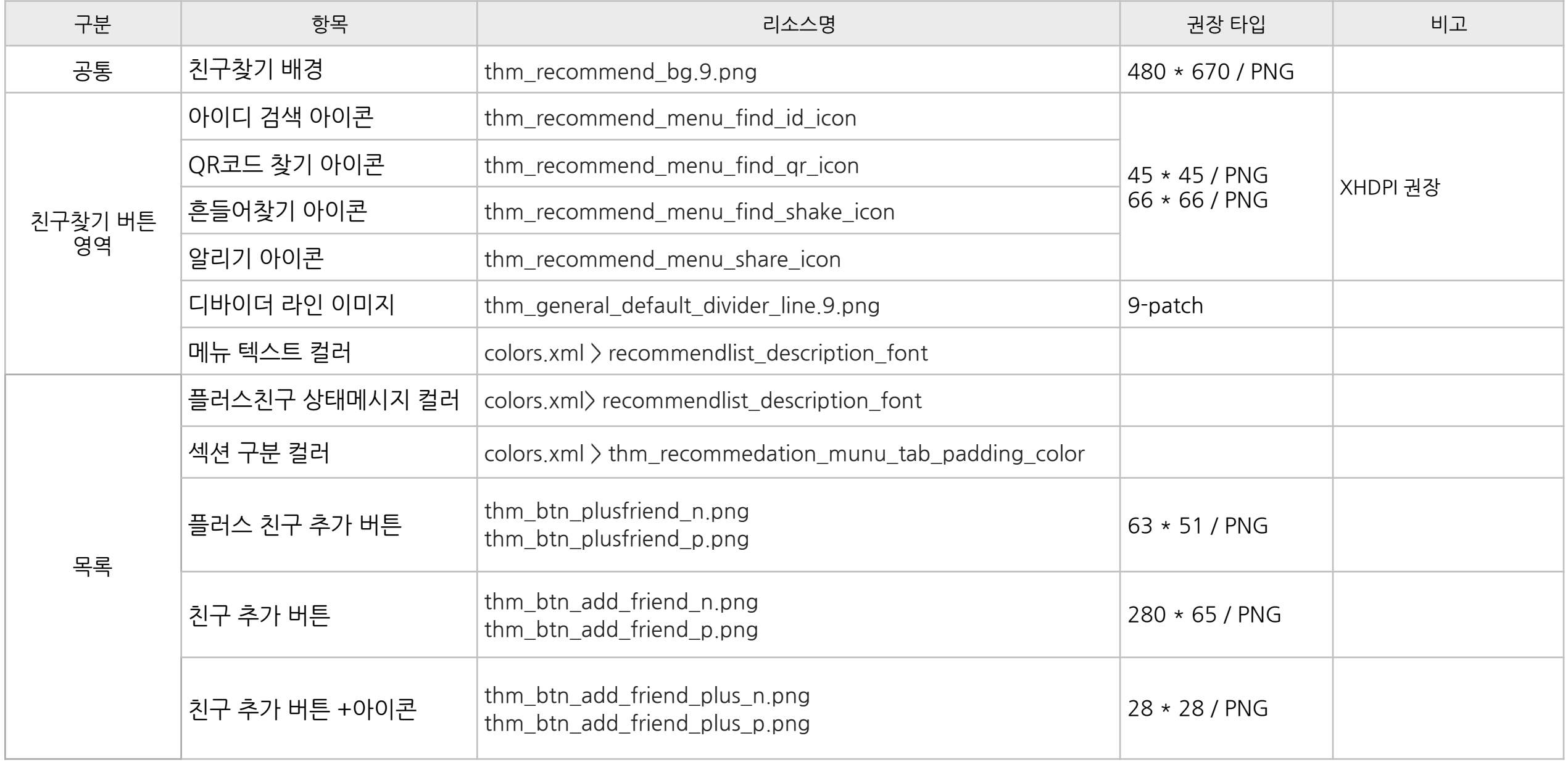

### **더보기탭**

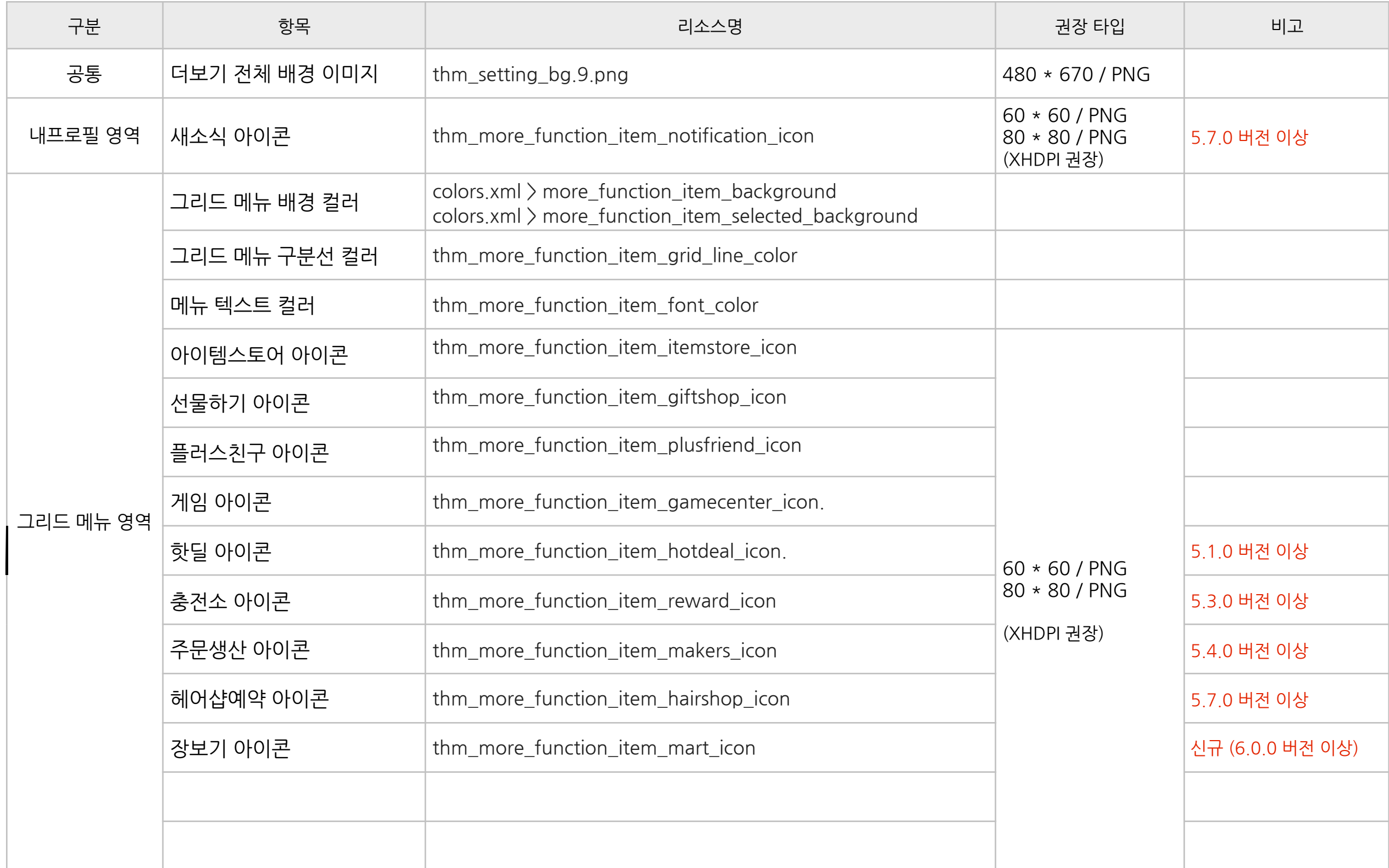

### **더보기탭**

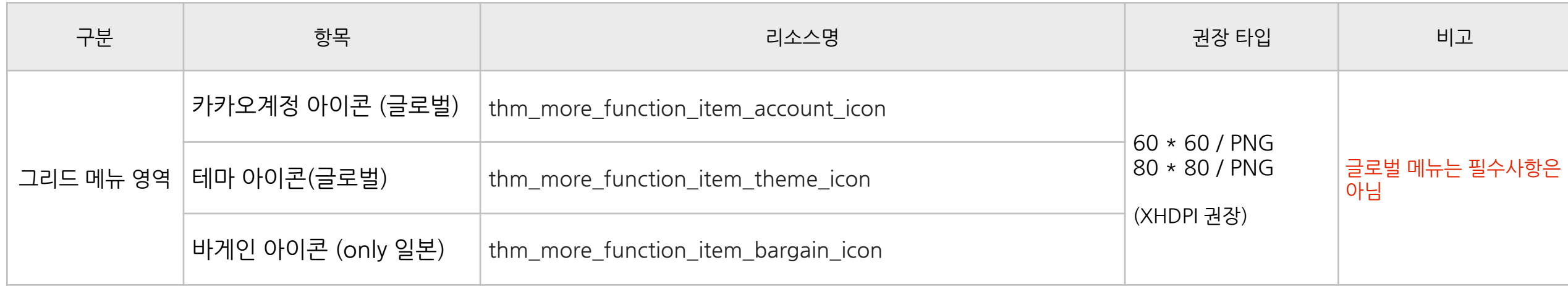

### **공유,전달시대화상대선택**

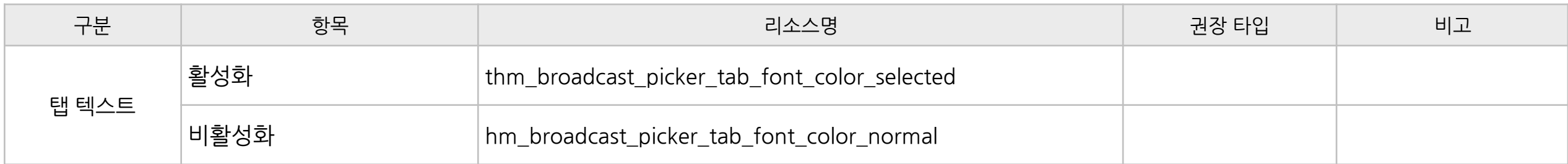

#### **더보기탭>새소식**

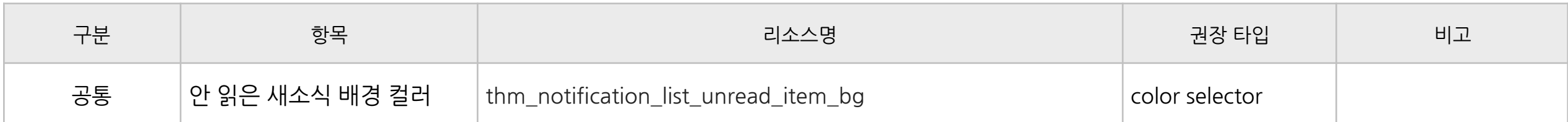

### **알림팝업**

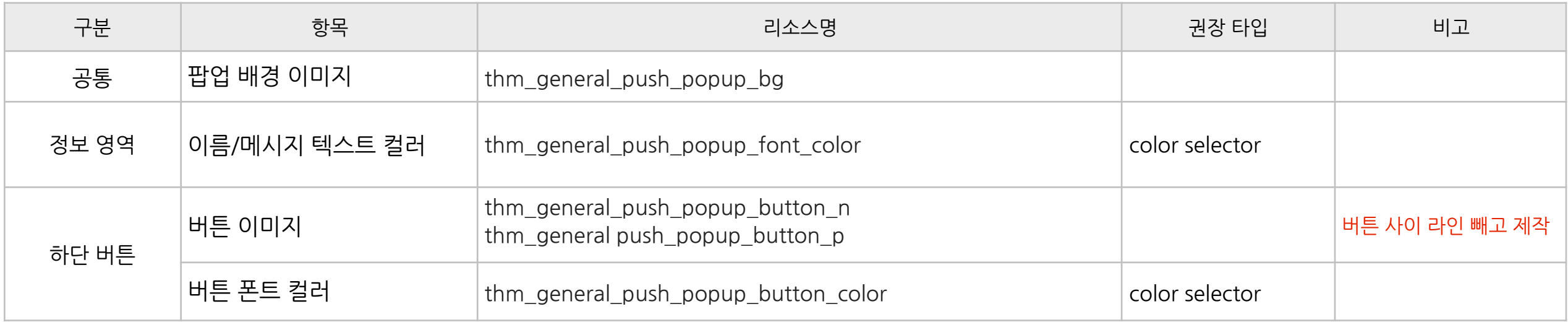

#### **알림팝업>토스트팝업**

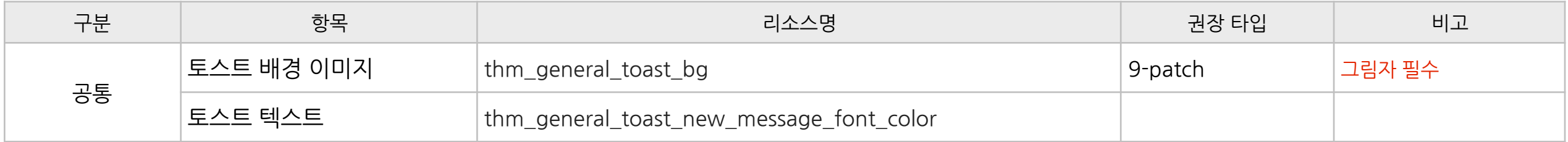

#### **알림팝업>전달완료배너**

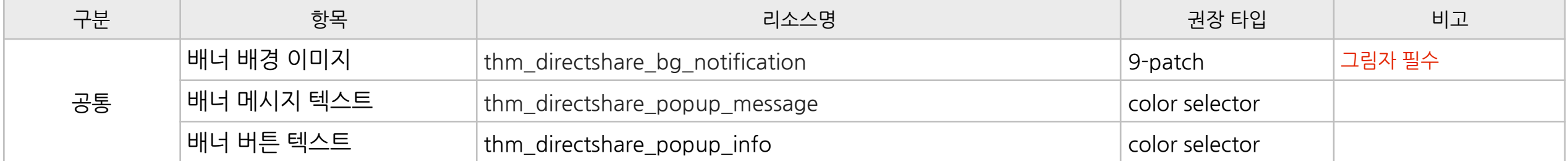

#### **암호입력**

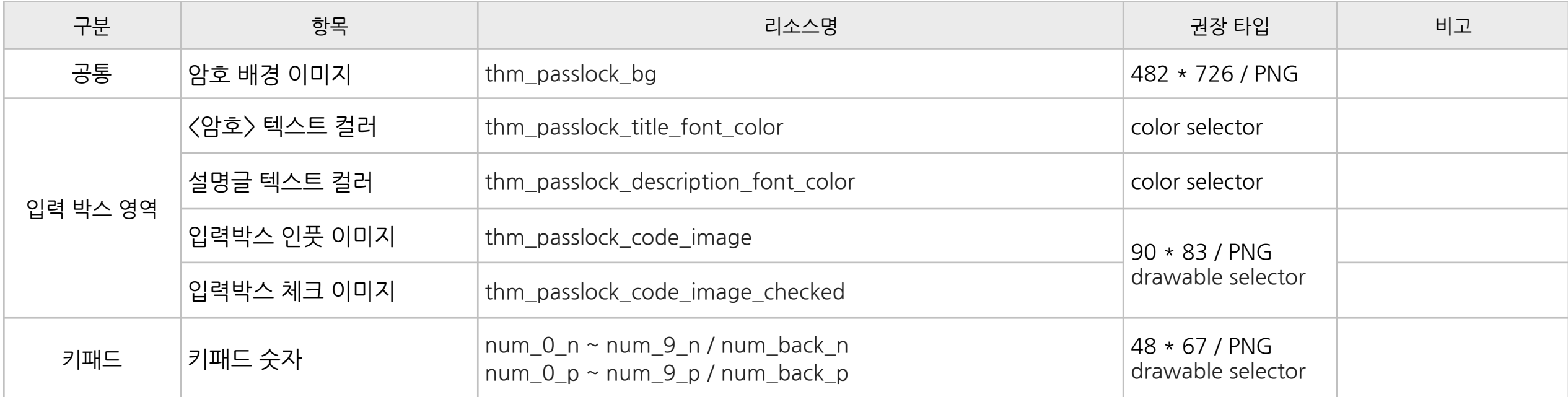

### **1)패키지명폴더하위>AndroidManifest.xml파일열기**

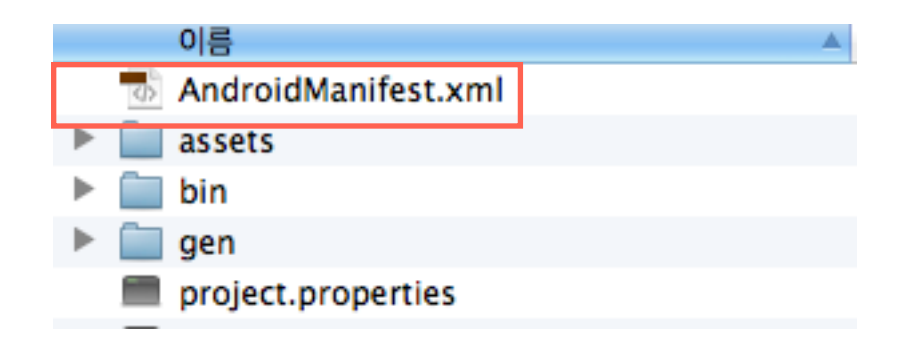

#### **2)패키지명과버전정보수정**

패키지명은 unique한 값으로 설정하여야만 다른 테마로 덮어씌워지는 일을 막을 수 있습니다. 제작자의 사이트(또는 블로그 등) 도메인 등 식별자로 사용할 수 있는 값을 사용해주세요. 이외의다른정보는수정하지않으시는것이좋습니다.

```
<?xmlversion="1.0"encoding="utf-8"?>
<manifestxmlns:android="http://schemas.android.com/apk/res/android"
 package="com.kakao.talk.theme.kakaofriendsa"
 android:versionCode="3"
 android:versionName="4.0.0">
 <!--kakaotalktheme:아래권한부여가있어야만테마를사용할수있습니다-->
 \langleuses-permission android:name="com.kakao.talk.theme.V1" />
 <uses-sdkandroid:minSdkVersion="4"/>
 <applicationandroid:label="@string/app_name"
        android:icon="@drawable/icon"/>
</manifest>
```
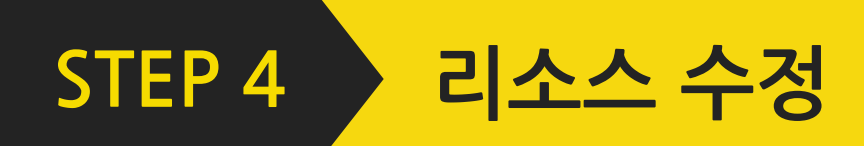

#### 1) 테마명 변경하기

패키지명/res/values/ 폴더 의 strings.xml 파일을 열면 아래와 같은 내용을 확인하실 수 있으며, 붉은 색으로 표시된 부분에 자신의 테마에 맞는 이름을 적어줍니다. 테마 이름은 가급적 20자 이내로 해주셔야 설정 화면에서 정상적으로 보여집니다.

<?xmlversion="1.0"encoding="utf-8"?> <resources>

<string name="theme\_title">Kakao Friends - Forest of Secrets</string> <string name="app\_name">Kakao Friends - Forest of Secrets</string> </resources>

#### **2)이미지수정하기**

패키지명/res/drawable-hdpi 폴더 에는 테마 기능을 이용하여 변경하실 수 있는 샘플 이미지들이 있습니다. <STEP2.변경가능리소스확인>에서표를참조하여변경하고자하는이미지를동일한파일명으로교체하시면됩니다. 예를 들어 카카오톡을 실행할 때 나타나는 Splash을 변경하고자 하시는 경우, 위 폴더 내의 thm\_general\_splash\_img.png 파일을 교체하시면 됩니다. 특별히바꿀필요가없는이미지가있으시다면,그대로두시거나삭제하셔도무방합니다.

이미지 중 권장 타입이 9-patch로 표시된 항목은 폰 사이즈나 상황에 따라 크기가 변하는 이미지로서, 추가 작업이 필요 합니다. 9-patch 방법에 대해서는 인터넷의 강좌 또는 아래의 링크를 참조하시면 됩니다.

<http://developer.android.com/guide/topics/graphics/2d-graphics.html#nine-patch>

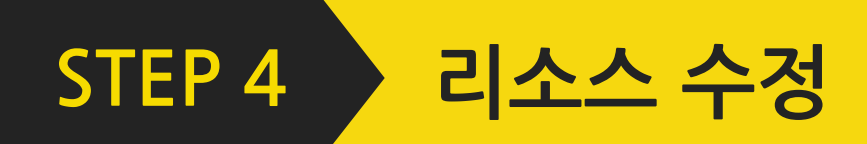

### **3)컬러값수정하기**

패키지명/res/values 폴더 의 colors.xml 파일에는 기본적으로 사용되며 변경 가능한 컬러값들이 정의되어 있습니다. 이 값들을 원하시는 색으로 변경 가능하며, 형식은 #rrggbb 또는 #aarrggbb 형태로 정의합니다.

<?xmlversion="1.0"encoding="utf-8"?> <resources> <!--변경가능한컬러값예시--> <colorname="default\_list\_background">#ffaacc</color> <colorname="default\_list\_selected\_background">#fffbf14d</color> <colorname="tab\_bg">#ffee99bb</color> <colorname="tab\_bg\_p">#ffaaaaaa</color> </resources>

패키지명/res/color 폴더 하위에는 좀 더 상세하게 컬러값을 지정할 수 있는 요소들이 각각의 xml 파일 형태로 정의되어 있으며, 이 곳에서 변경할 수 있는 컬러값은 위 표에서 'color selector' 타입이라고 되어 있는 항목들입니다. 예를 들어 각 탭에서의 폰트 색깔을 설정하고 싶다면 thm\_tab\_text\_font\_color.xml 파일을 열어서 원하시는 값으로 수정 하시면 됩니다.

<?xmlversion="1.0"encoding="utf-8"?> <selectorxmlns:android="[http://schemas.android.com/apk/res/android"](http://schemas.android.com/apk/res/android)>  $\langle$ item android: state checked="true" android: color="#ffff0000" /> <itemandroid:state\_selected="true"android:color="#ffff0000"/>  $\langle$ item android: state focused="true" android: color="#ffff0000" /> <itemandroid:state\_pressed="true"android:color="#ffff0000"/>  $\langle$ item android:color="#ff000000" / $\rangle$ </selector>

안드로이드 고급 사용자라면, drawable selector를 변경하여 기존에 이미지 타입으로 지정되어 있는 값을 컬러값으로 바꾸거나 혹은그반대로수정할수도있습니다.

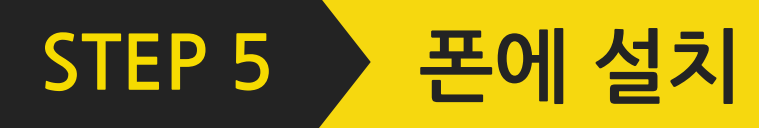

#### **Apk파일설치**

작업이모두끝났다면다시apk파일로Compile및Sign하여내폰에설치할수있습니다. 카카오톡 테마는 설치 시에 어떠한 권한도 요청하지 않으므로, 만약 권한을 부여해야 한다는 메시지가 나오면 제작한 테마에 문제가 없는지 다시 한 번 확인해 봐야 합니다.

설치가 성공적으로 끝나게 되면 카카오톡의 더보기 탭 > 설정 > 테마 설정 메뉴에서 설치한 테마를 확인하실 수 있으며, <적용하기>버튼을누르면바로테마가적용되게됩니다.

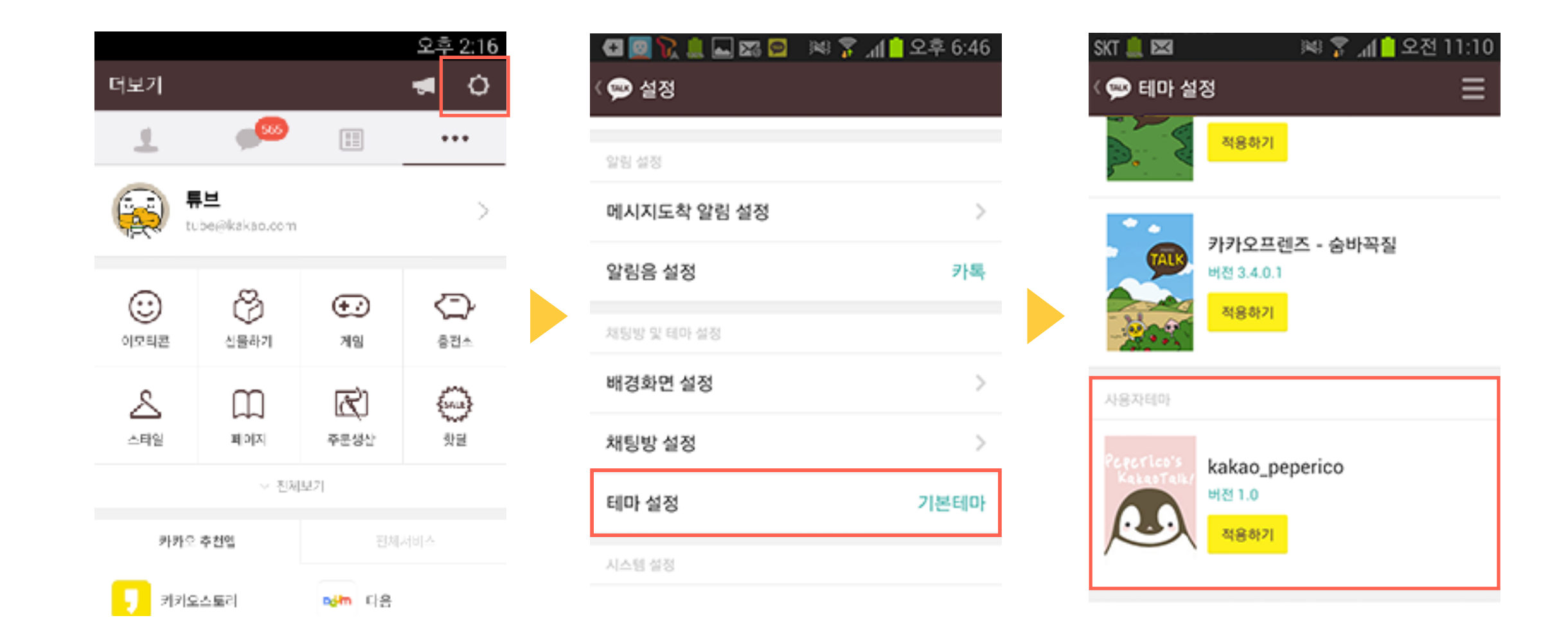